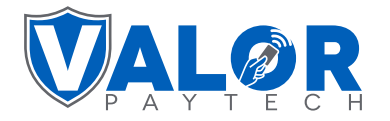

# **VL110 Quick Reference Guide**

### **CREDIT SALE**

- 1. Punch in **Transaction Amount.** Then **press OK.**
- 2. Swipe / Insert / Tap card on display. For **Manual Key Entry** type the card number on the screen.
- 3. Sign on the screen. **Enter Tip** if enabled.
- 4. **Confirm Amount.** You can remove the Non-Cash Charge on this screen.
- 5. Punch in the customer's phone number for SMS receipt. Then select the **Go Green** option.
- 6. Select **Print Receipt** if a paper receipt is requested.
- 7. Follow the prompts on screen for the customer copy.

## **DEBIT SALE**

- 1. Tap CREDIT <mark>until</mark> DEBIT <mark>shows.</mark>
- 2. Punch in **Transaction Amount.** Then **press OK.**
- 3. Swipe / Insert / Tap card on display. For **Manual Key Entry** type the card number on the screen.
- 4. **Enter Pin. Enter Tip** if enabled.
- 5. **Confirm Amount.** You can remove the Non-Cash Charge on this screen.
- 6. Punch in the customer's phone number for SMS receipt. Then select the **Go Green** option.
- 7. Select **Print Receipt** if a paper receipt is requested.
- 8. Follow the prompts on screen for the customer copy.

#### **CREDIT REFUND**

- 1. Tap SALE until REFUND shows.
- 2. Punch in **Transaction Amount.** Then **press OK.**
- 3. **Enter Password**. The default password is the **Last 4 Digits of the EPI number.**
- 4. Swipe / Insert / Tap card on display.
- 5. Sign on the screen and confirm.
- 6. Confirm Amount. The Non-Cash Charge will **NOT** be calculated for Refund transactions.
- 7. Punch in the customer's phone number for SMS receipt. Then select the **Go Green** option.
- 8. Select **Print Receipt** if a paper receipt is requested.
- 9. Follow the prompts on screen for the customer copy.

### **CREDIT VOID**

- 1. Tap SALE <mark>until</mark> VOID <mark>shows. Then **press OK.**</mark>
- 2. **Enter Password**. The default password is the **Last 4 Digits of the EPI number.**
- 3. Tap **Tran Number** to enter the transaction number or tap **Card Number.**
- 4. Enter the transaction number or last 4 digits of customer's card number.
- 5. Select transaction to be voided.
- 6. Punch in the customer's phone number for SMS receipt. Then select the **Go Green** option.
- 7. Select **Print Receipt** if a paper receipt is requested.
- 8. Follow the prompts on screen for the customer copy.

#### **CREDIT CAPTURE**

- 1. Tap SALE until TICKET shows.
- 2. Punch in **Transaction Amount.** Then **press OK.**
- 3. **Enter Password**. The default password is the **Last 4 Digits of the EPI number.**
- 4. Tap **Tran Number** to enter the transaction number or tap **Card Number.**
- 5. Enter the transaction number or last 4 digits of customer's card number.
- 6. Select transaction to be voided.
- 7. Punch in the customer's phone number for SMS receipt. Then select the **Go Green** option.
- 8. Select **Print Receipt** if a paper receipt is requested.
- 9. Follow the prompts on screen for the customer copy.

**Valor PayTech, LLC 3636 33rd Street Suite 206 Astoria, NY 11106 | 1-800-615-8755 | www.ValorPayTech.com**

## **CREDIT PREAUTH**

- 1. Tap SALE <mark>until</mark> PREAUTH shows.
- 2. Punch in **Transaction Amount.** Then **press OK.**
- 3. Swipe / Insert / Tap card on display.
- 4. Sign on the screen and confirm.
- 5. Confirm Amount. The Non-Cash Charge will **NOT** be calculated for PreAuth transactions.
- 6. Punch in the customer's phone number for SMS receipt. Then select the **Go Green** option.
- 7. Select **Print Receipt** if a paper receipt is requested.
- 8. Follow the prompts on screen for the customer copy.

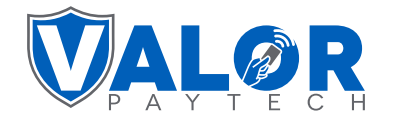

# **VL110 Quick Reference Guide**

### **PRE SALE TICKET**

- 1. Tap the  $\equiv$  Menu Option on the screen
- 2. Tap the down arrow until you see **Select Host Utility**. Tap **Select Host Utility**.
- 3. **Enter Password**. The default password is the **Last 4 Digits of the EPI number.**
- 4. Select **Pre-Sale Ticket (#2)** Then **press OK.**
- 5. Enter Amount.
- 6. Ticket will be printed.

# **RE-PRINT TRANSACTION RECEIPT**

- 1. Tap  $\bigstar$  on the screen then tap **1. Print Receipt.**
- 2. Receipt belonging to last transaction will be printed.
- 3. Press Yes for customer copy. Press No to exit.
- 4. For printing older receipts press  $\Box$ ) on the keypad, press 4, Choose option 2 or 3.

The default password is the **Last 4 Digits of the EPI number.**

# **SETTLEMENT**

- 1. Tap  $\bigstar$  on the screen then press 2 on the keypad.
- 2. The settlement summary report will be printed.
- 3. A detailed settlement report will be sent to the email address configured as part of the business's settings. This can be changed in the portal.

#### **TIP ADJUST**

- 1. Tap  $\bigstar$  on the screen then press 3 on the keypad.
- 2. Tap **Tran Number** to enter the transaction number or tap **Card Number.**
- 3. Enter the transaction number or last 4 digits of customer's card number.
- 4. Select the transaction you would like to tip adjust.
- 5. Select the pre-configured box corresponding to the box.
- 6. Enter customer amount if no pre-configured option was chosen.
- 7. **Press OK** to confirm.
- 8. Choose option to print merchant copy
- 9. Select Yes if you want to perform more tip adjusts.

#### **CHANGE PASSWORD**

- 1. Tap  $\bigstar$  on the screen press 5 on the keypad.
- 2. **Enter Password**. The default password is the **Last 4 Digits of the EPI number.**
- 3. Enter new 4 digit password
- 4. Re-enter new password to confirm.

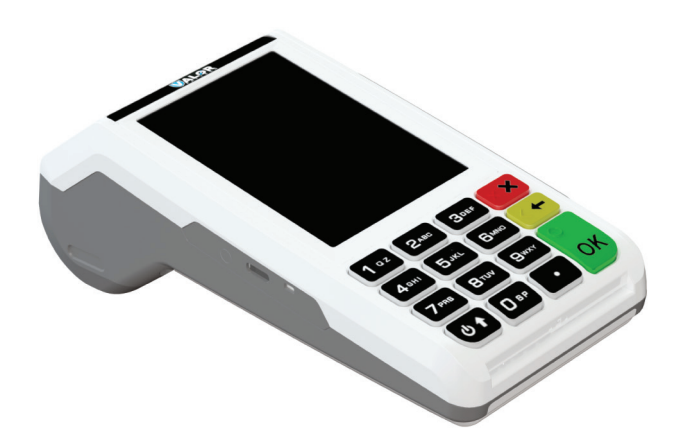

#### **DOWNLOAD APPLICATION**

- 1. Tap  $\bigstar$  on the screen press 6 on the keypad.
- 2. **Enter EPI Number** to download.
- 3. Download will start after performing settlement.
- 4. Depending on TMS settings, either the full application or just parameters will be downloaded.

#### **INITIATE REMOTE DIAGNOSTICS**

1. Tap  $\bigstar$  on the screen press 9 on the keypad.